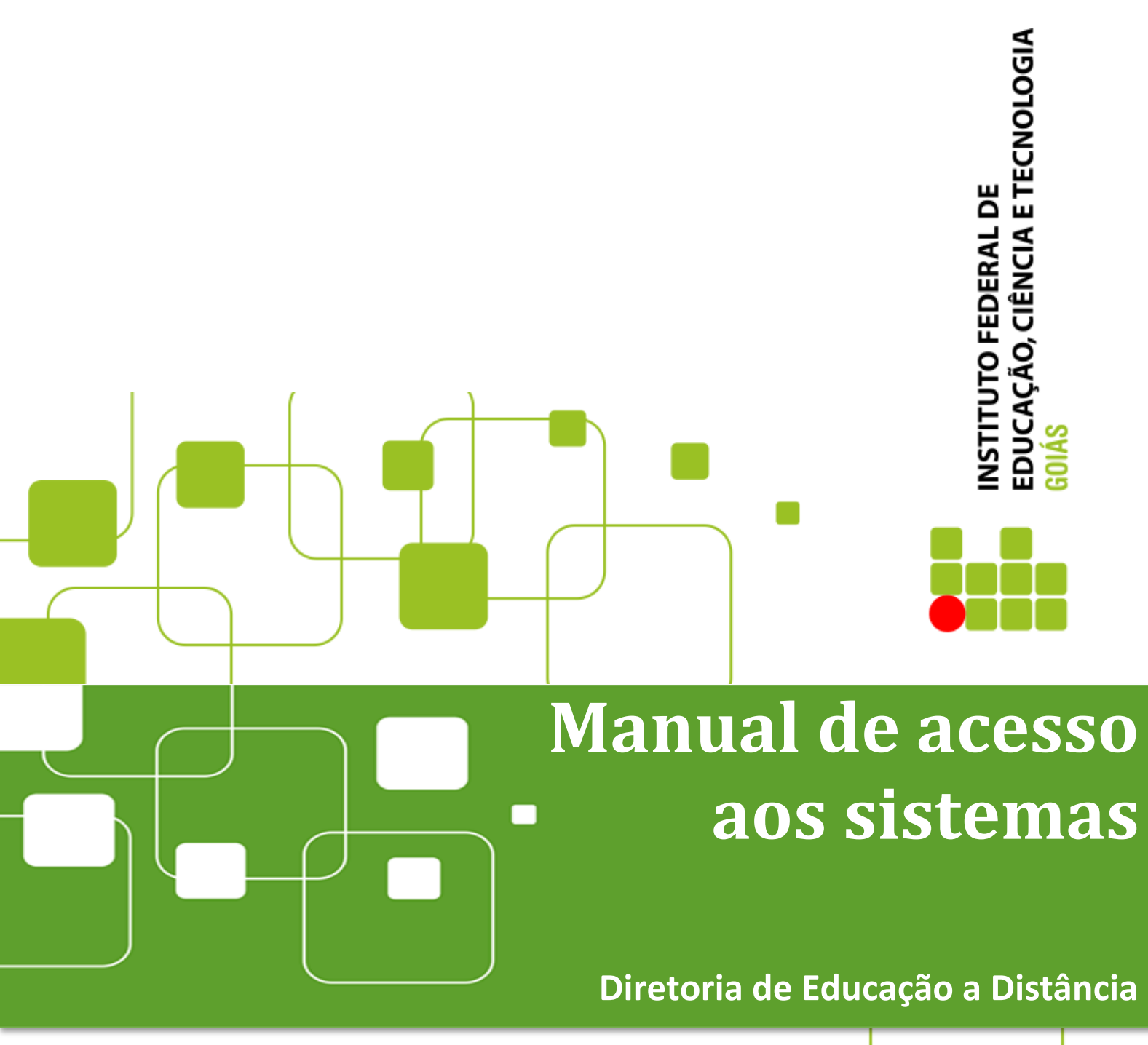

**Milton Ferreira de Azara Filho Instituto Federal de Goiás Última Revisão: Novembro de 2015**

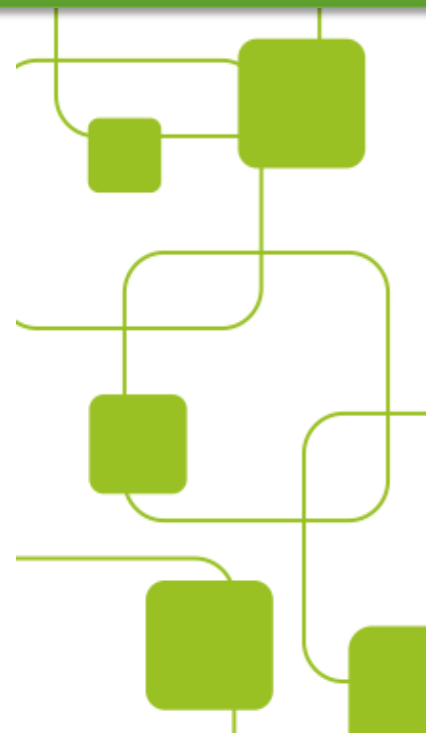

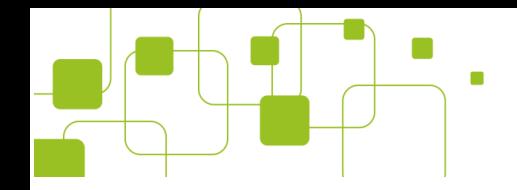

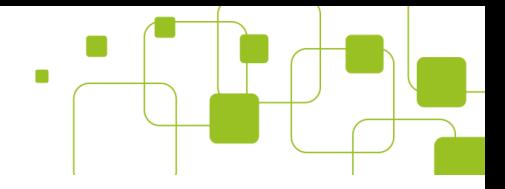

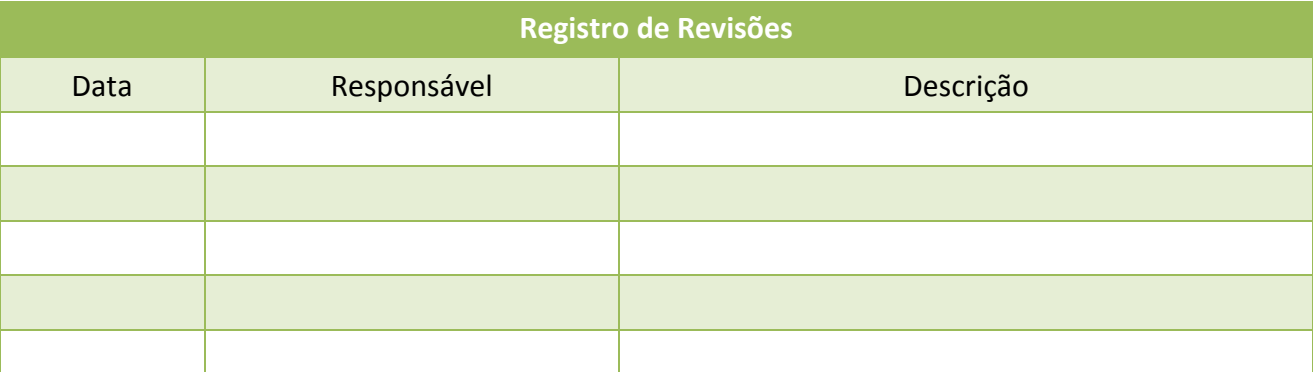

Este manual foi elaborado pela Diretoria de Educação a Distância do Instito Federal de Educação, Ciência e Tecnologia de Goiás.

Autor:

Milton Ferreira de Azara Filho

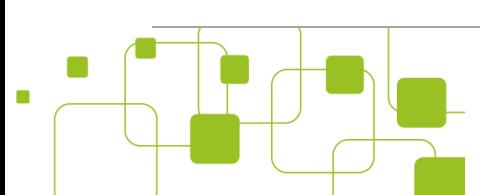

Instituto Federal de Goiás | Manual de acesso aos sistemas

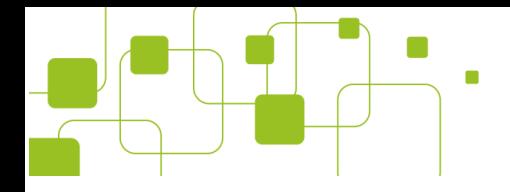

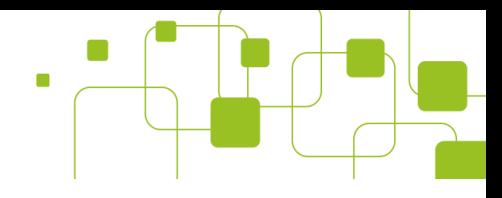

# Sumário

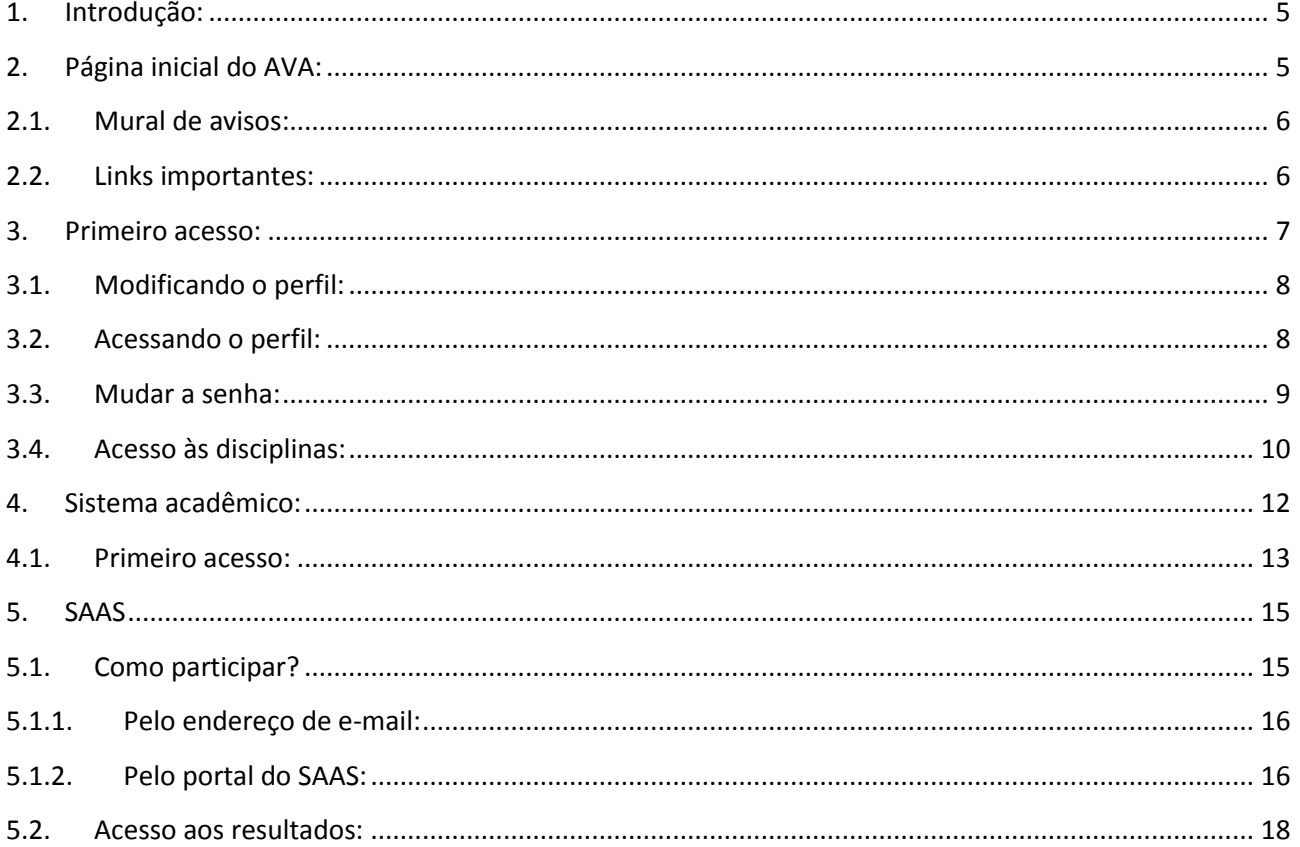

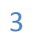

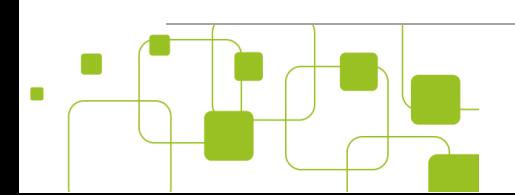

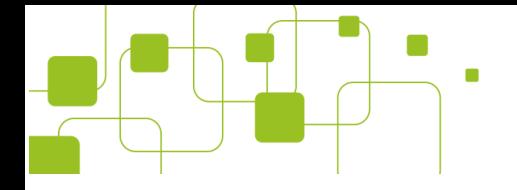

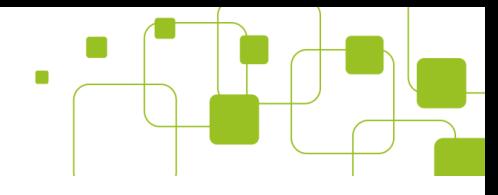

# **Figuras**

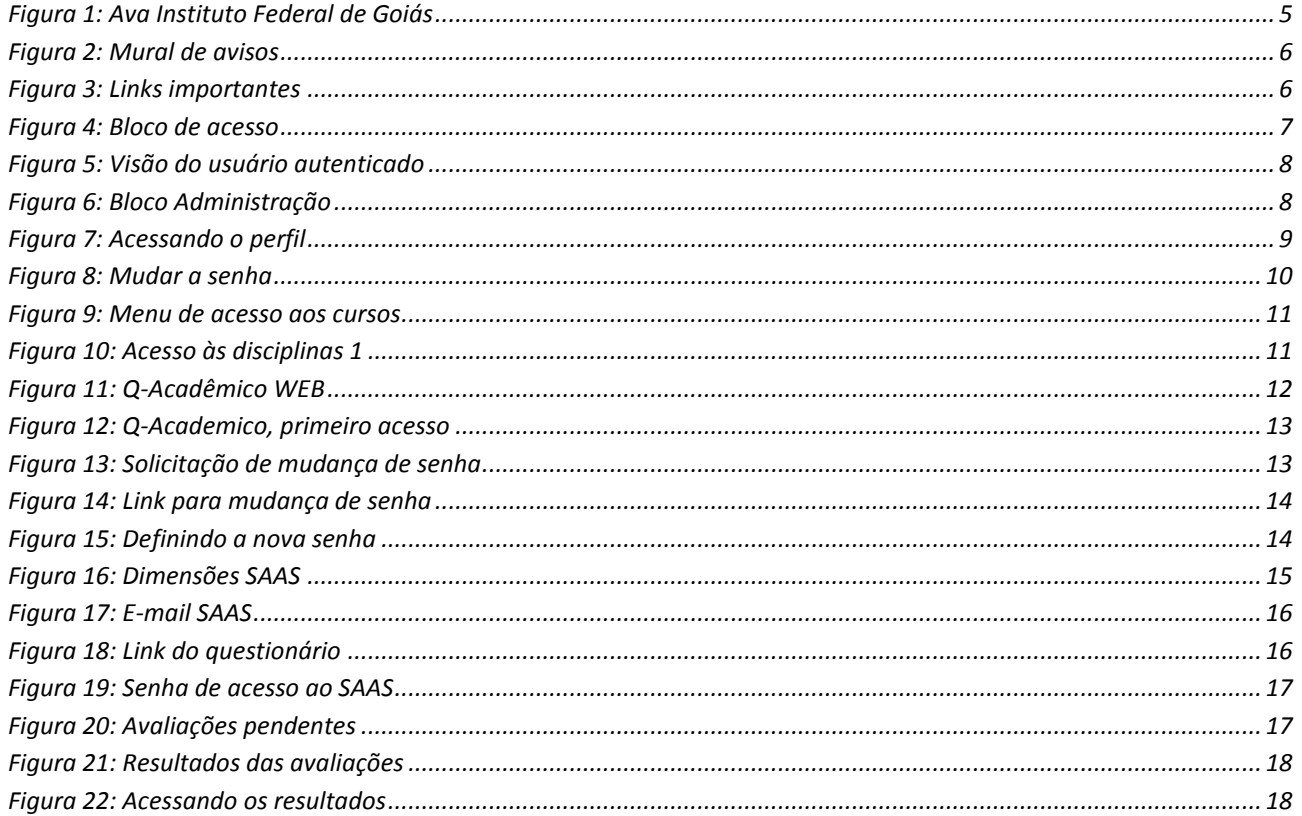

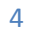

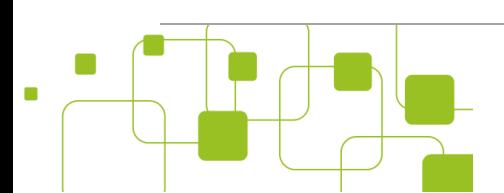

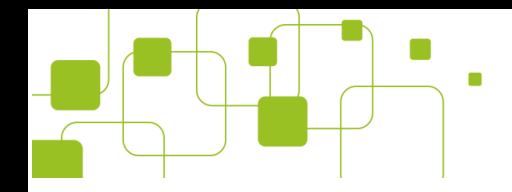

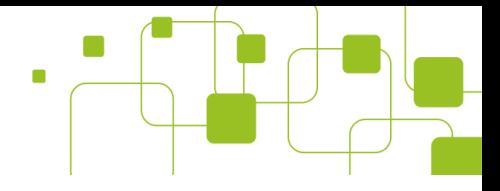

# <span id="page-4-0"></span>**1. Introdução:**

O presente manual foi elaborado para apresentar os sistemas da Educação a Distância do IFG na perspectiva do estudante. Para isso, foi usado como referência o ambiente virtual Moodle na versão 2.7, customizado e configurado para atender às necessidades do Instituto Federal de Goiás, bem como o Sistema de gestão acadêmica (Q-Acadêmico) e a plataforma SAAS (Sistema de Acompanhamento e Avaliação dos Cursos).

Esperamos que este manual seja de grande ajuda nessa etapa que se inicia. Tenham todos uma boa leitura!

# <span id="page-4-1"></span>**2. Página inicial do AVA:**

O Ambiente Virtual de Aprendizagem (AVA) do Instituto Federal de Goiás pode ser acessado pelo portal do IFG, ou pelo endereço[: http://ead.ifg.edu.br](http://ead.ifg.edu.br/)**.**

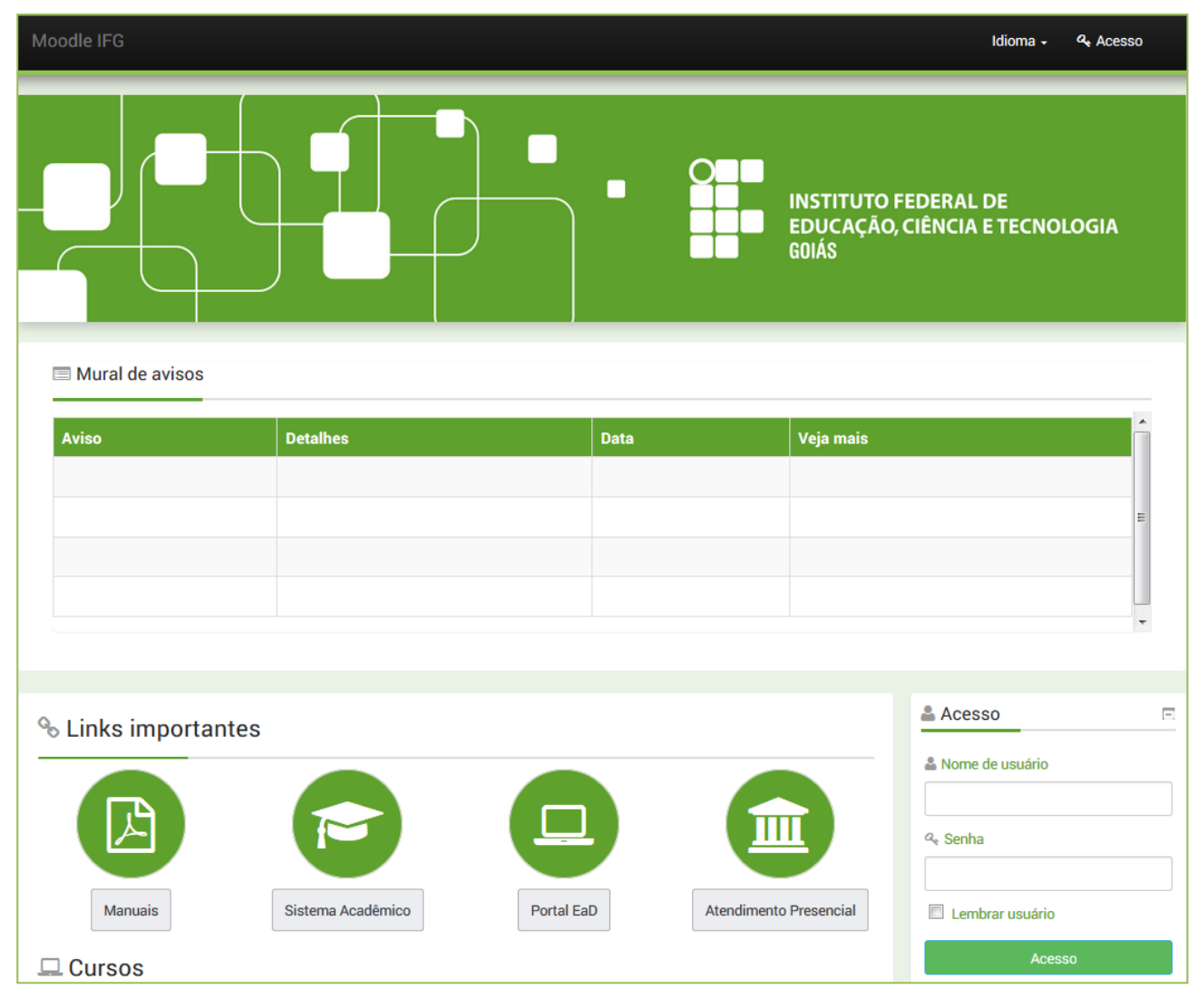

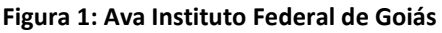

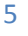

<span id="page-4-2"></span>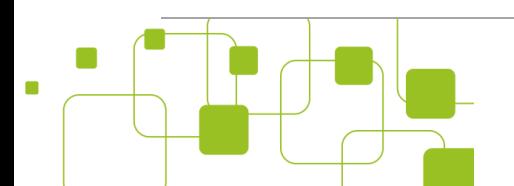

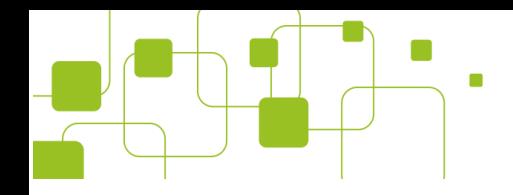

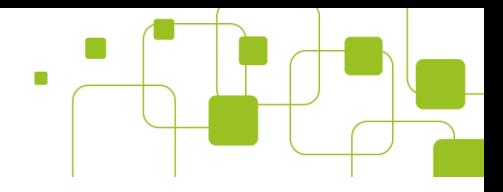

# <span id="page-5-0"></span>**2.1. Mural de avisos:**

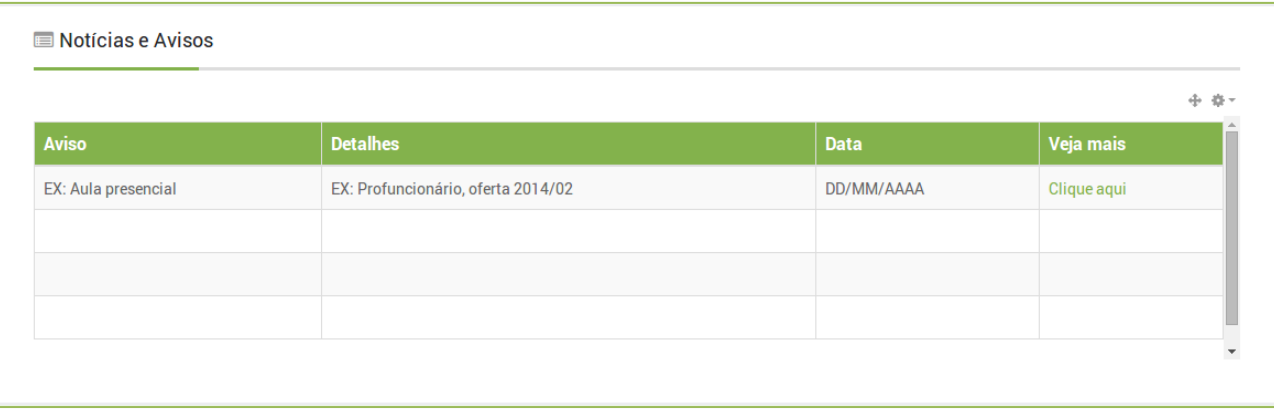

#### **Figura 2: Mural de avisos**

<span id="page-5-2"></span>Nesse espaço são postados notícias e avisos referentes aos cursos. Os avisos mais comuns serão sobre aulas e provas presenciais. **Note a importância de checar diariamente se existem novos avisos**.

Para maiores informações, veja o link "Clique aqui".

### <span id="page-5-1"></span>**2.2. Links importantes:**

Espaço para acesso aos manuais, sistema acadêmico, portal da EaD, horário dos atendimentos presenciais, dentre outros.

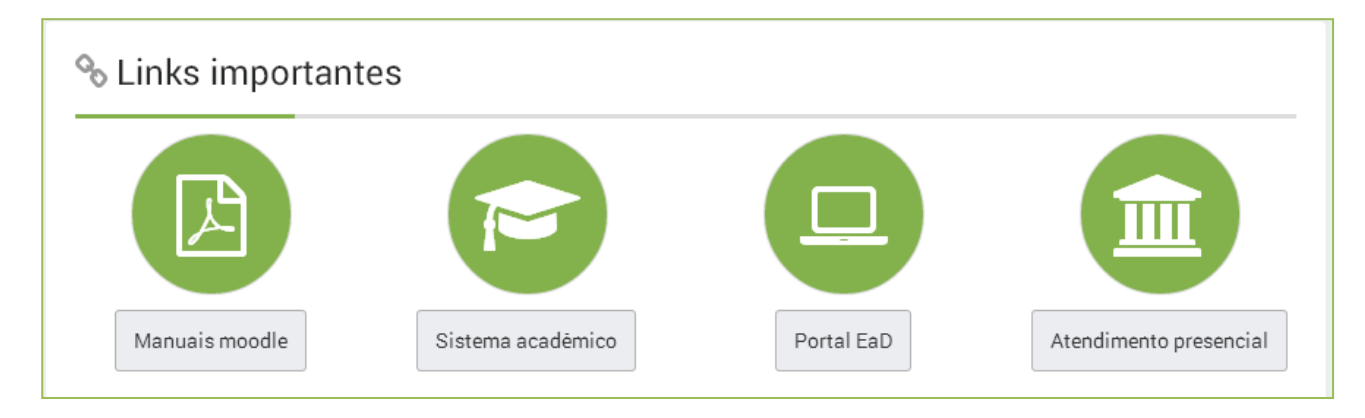

#### **Figura 3: Links importantes**

<span id="page-5-3"></span>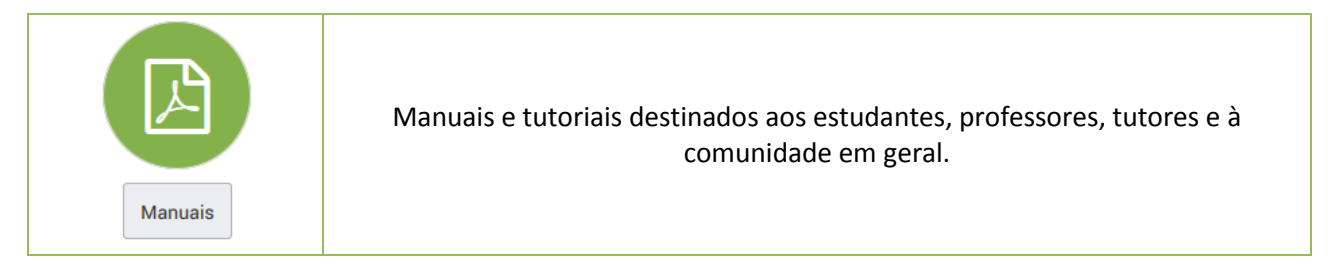

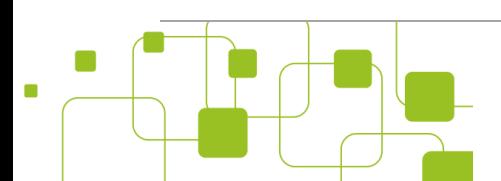

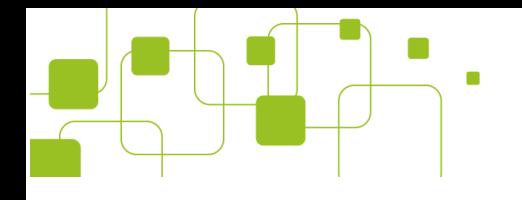

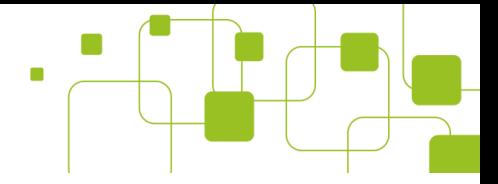

<span id="page-6-2"></span>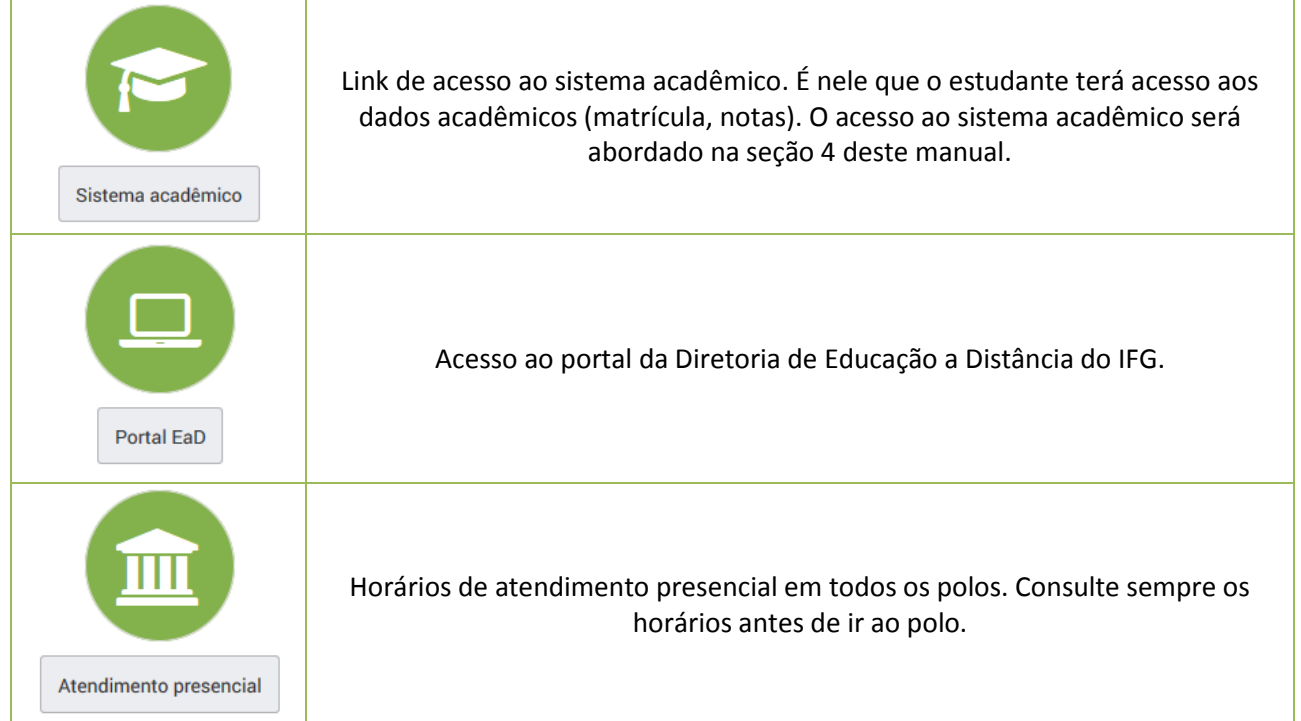

# <span id="page-6-0"></span>**3. Primeiro acesso:**

Para acessar a plataforma, vá ao bloco "Acesso" e entre com nome de usuário e senha.

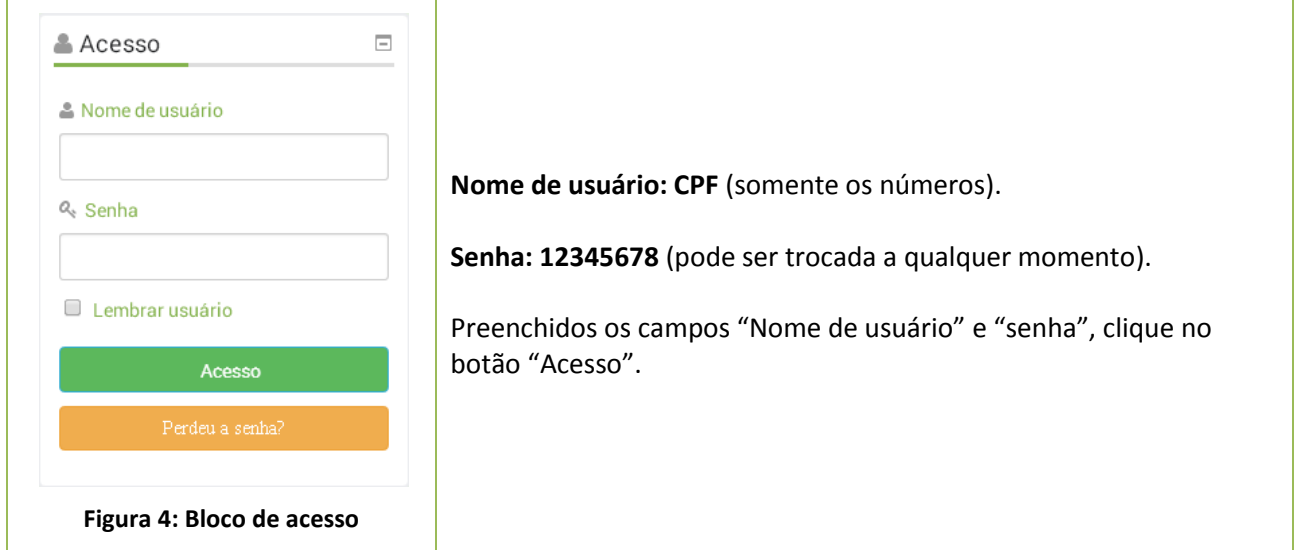

<span id="page-6-1"></span>Após clicar no botão "Acesso", caso os dados estejam corretos, o acesso a parte interna do AVA e às disciplinas é liberado.

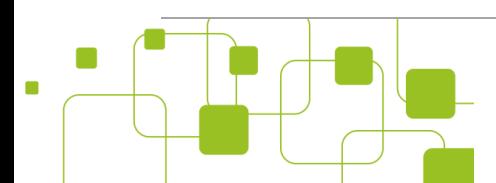

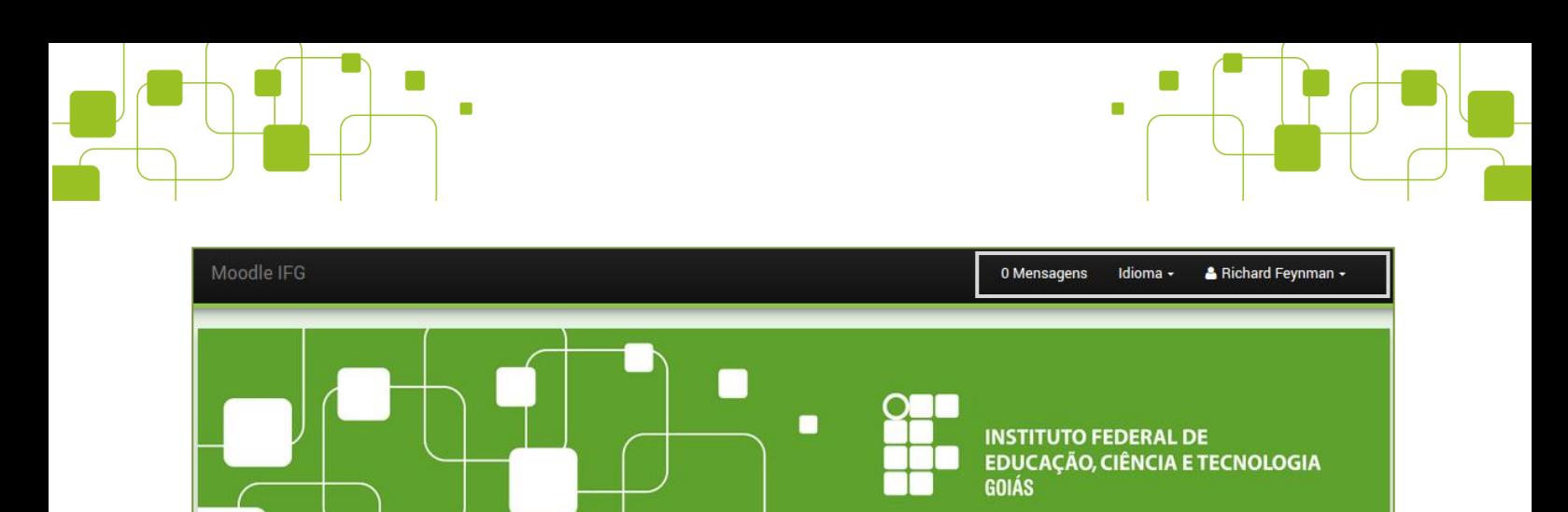

#### **Figura 5: Visão do usuário autenticado**

<span id="page-7-2"></span>Note que no campo superior direito aparece o nome do usuário autenticado. É dessa forma que você saberá se conseguiu ou não acesso a parte interna do AVA.

#### <span id="page-7-0"></span>**3.1. Modificando o perfil:**

Depois de autenticado, a primeira tarefa é complementar seus dados pessoais. Isso é importante para que todos o conheçam melhor. Para tanto, vá ao bloco "**Administração**", clique na opção "**Minhas configurações de perfil**" e por fim, **"Modificar Perfil".**

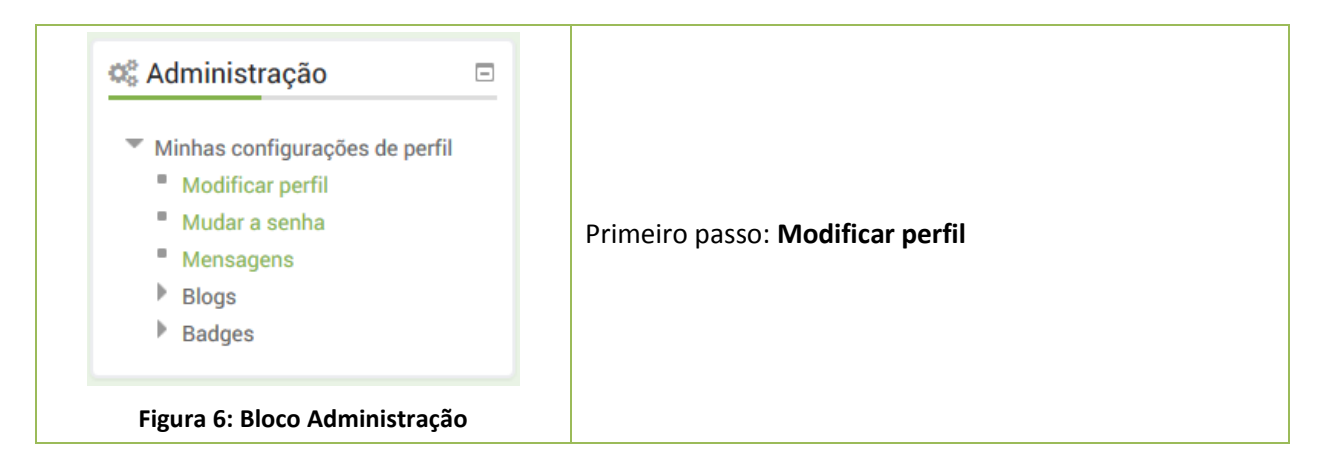

<span id="page-7-3"></span>Confira os seguintes campos (corrija-os, caso necessário):

- **Endereço de e-mail;**
- Cidade/município;
- País:
- Descrição (Poste uma breve descrição sobre você);
- Imagem do usuário (Importante para que todos possam te conhecer).

Os demais campos são facultativos, podendo ou não ser preenchidos. Após qualquer alteração no perfil, lembre-se de clicar no botão "**Salvar**" no fim da página.

#### <span id="page-7-1"></span>**3.2. Acessando o perfil:**

Após atualizar o perfil, você poderá visualizá-lo, para isso, vá ao bloco "**Navegação**", clique na opção "**Meu perfil**" e por fim, **"Ver perfil".** Neste espaço você terá acesso a seus principais dados cadastrais na

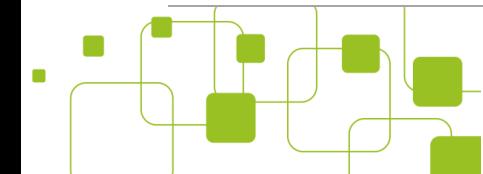

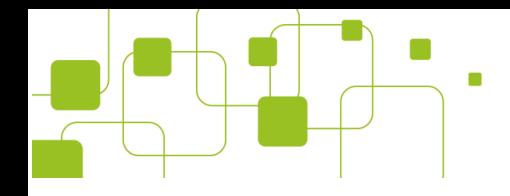

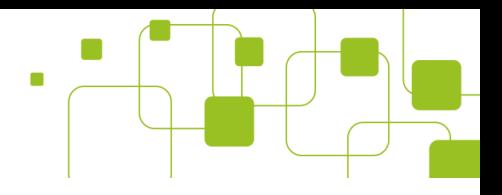

plataforma. Também pode-se conferir a relação das salas em que o usuário esteja inscrito, bem como o primeiro e o último acesso no contexto daquela sala.

#### **Richard Feynman**

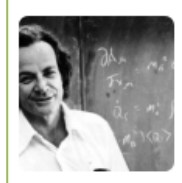

Olá! Sou Richard, gosto de estudar física e aprender sobre os fenômenos da natureza. Espero fazer novos amigos e adquirir mais e mais conhecimento!

## <span id="page-8-1"></span>**Cursos inscritos** Sala padrão - Produção Textual na Educação Escolar - 2014.2, Sala padrão - Informática Básica e Aplicada a Educação - 2014.2 **Primeiro acesso** quarta, 2 setembro 2015, 15:19 (1 dia 5 horas) Último acesso quinta, 3 setembro 2015, 20:26 (agora)

**Figura 7: Acessando o perfil**

# *Importante!*

*Lembre-se de manter o seu perfil sempre atualizado, principalmente, o endereço de email, esse endereço será importante no decorrer do curso!*

#### <span id="page-8-0"></span>**3.3. Mudar a senha:**

Como dito, a senha padrão para acesso ao AVA é **12345678**, mas é importante que a senha seja alterada o quanto antes e que cada estudante tenha a sua. Para alterá-la, para isso, vá ao bloco "**Administração**", e clique na opção "**Mudar a senha**".

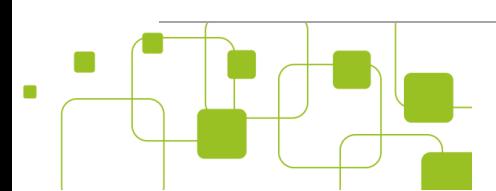

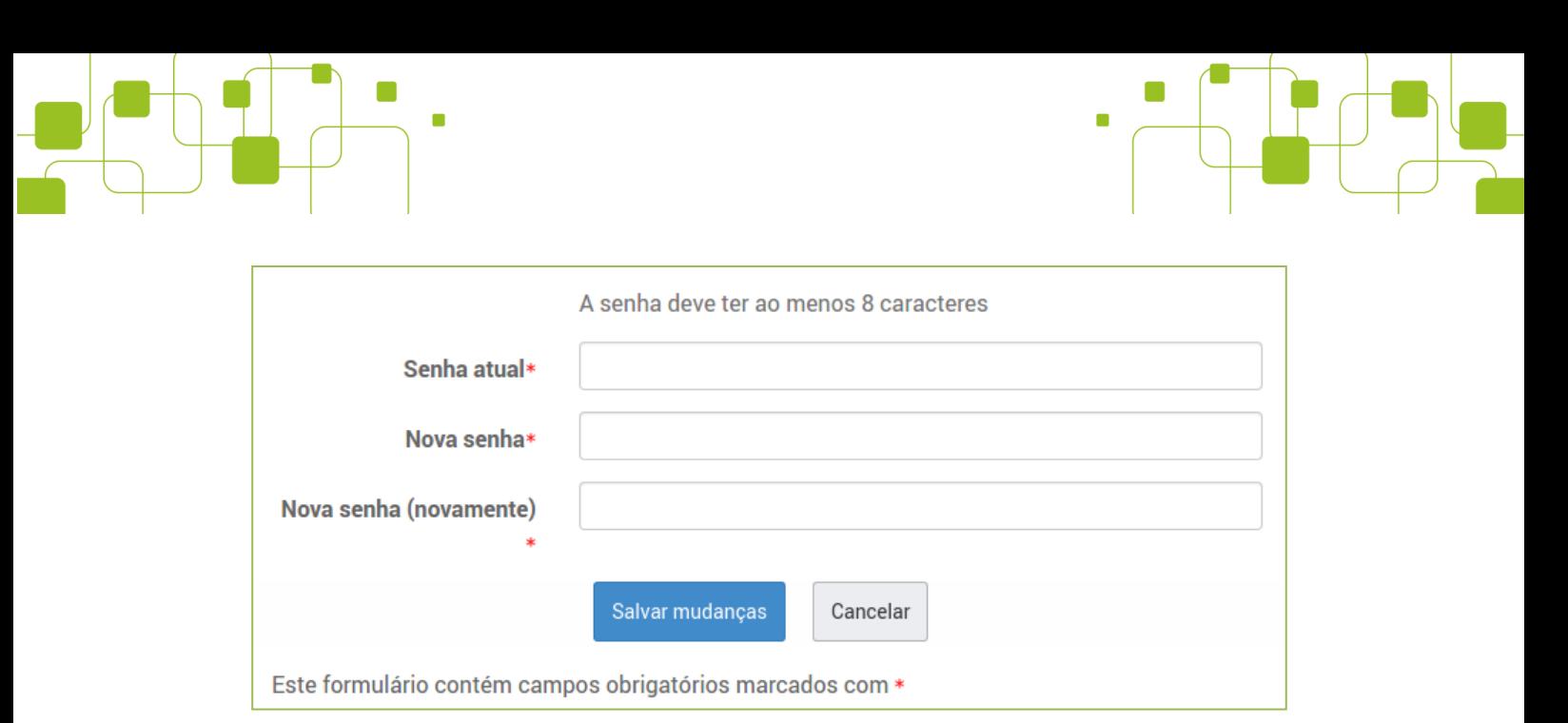

#### **Figura 8: Mudar a senha**

- <span id="page-9-1"></span>No campo "Senha atual", digite a senha padrão (12345678);
- No campo "Nova senha", digite sua nova senha, ela deve ter no mínimo 8 dígitos (letras ou números);
- Repita a nova senha no campo abaixo para confirmação.

Após esses passos, lembre-se de salvar as mudanças clicando no botão "Salvar mudanças".

# *Dica!*

*Antes de alterar a senha, escreva a nova senha em um papel e guarde-o. Lembre-se também que sua senha é pessoal e intransferível!*

### <span id="page-9-0"></span>**3.4. Acesso às disciplinas:**

Com o perfil atualizado, o próximo passo é acessar a área dos cursos que estão cadastrados na plataforma.

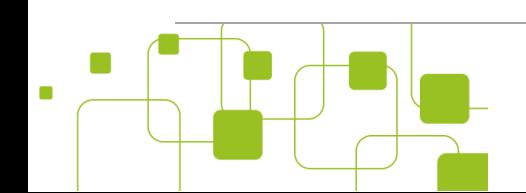

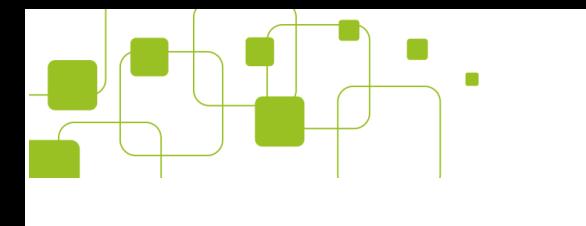

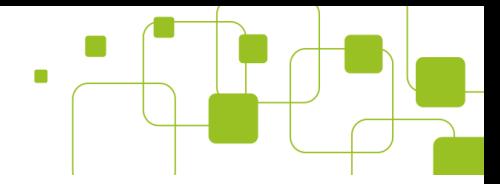

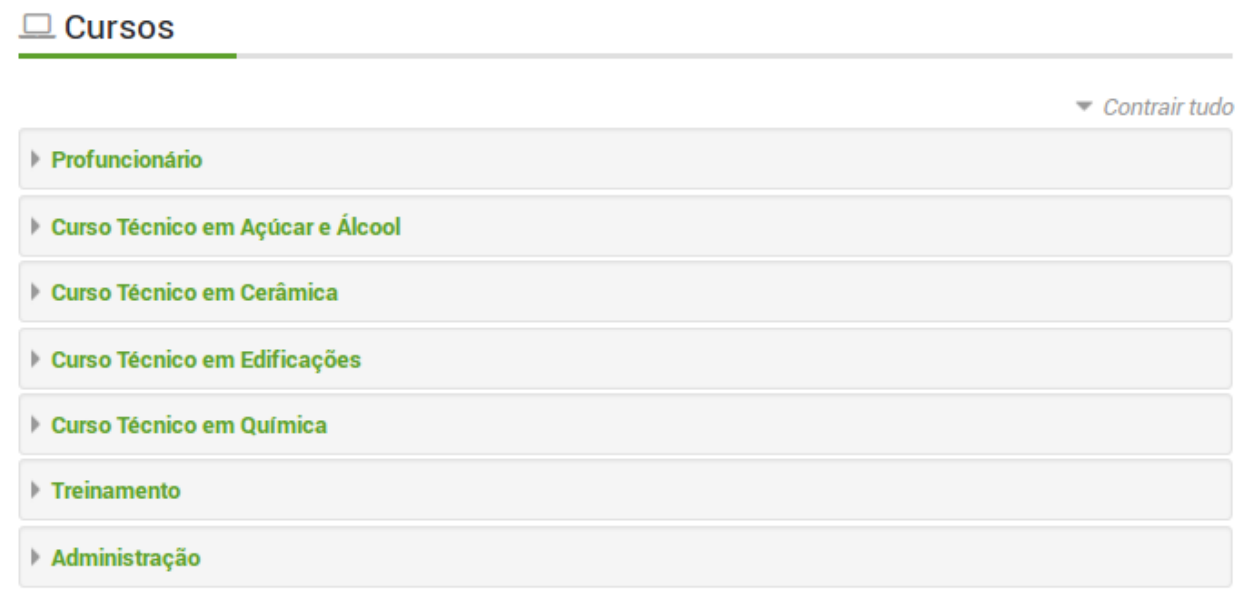

#### **Figura 9: Menu de acesso aos cursos**

<span id="page-10-0"></span>Para ter acesso às disciplinas, basta clicar no espaço de cada curso e selecionar sua oferta (semestre de ingresso).

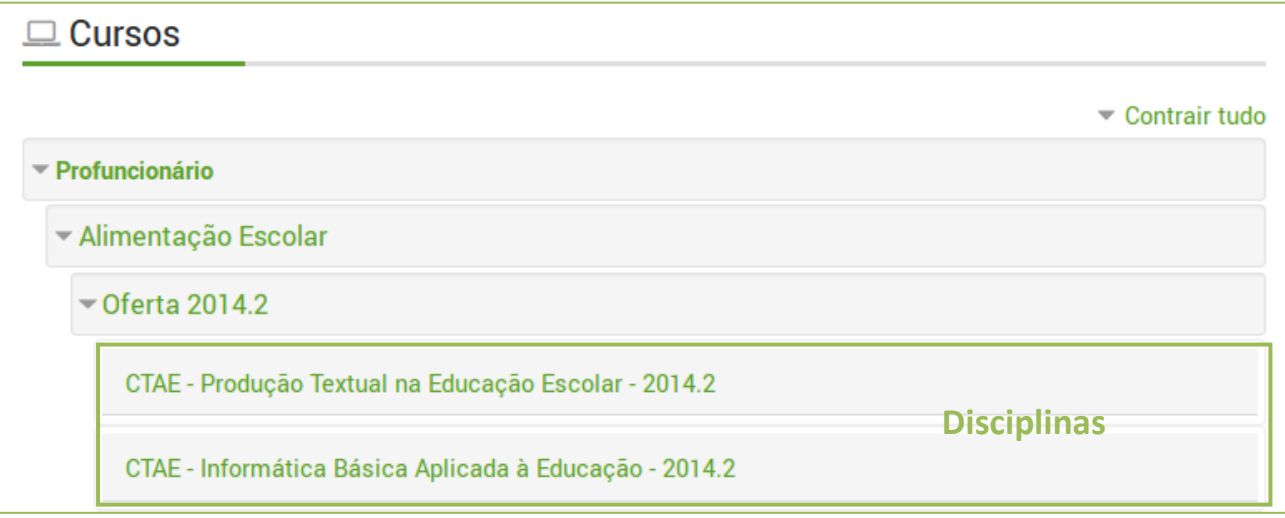

#### **Figura 10: Acesso às disciplinas 1**

<span id="page-10-1"></span>É na disciplina (sala de aula virtual) que são postadas as atividades, avaliações e o material didático. A sala de aula virtual é o espaço mais importante do AVA, nela, ocorrem as interações, discussões, atividades e o principal, é onde você manterá contato com tutor e com seus colegas.

As disciplinas serão postadas no AVA de acordo com cronograma do curso. Você terá acesso às salas virtuais automaticamente.

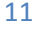

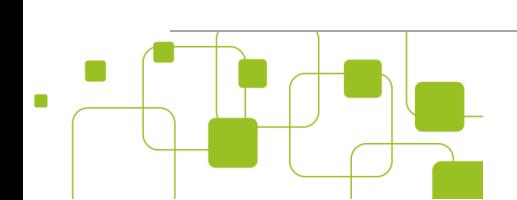

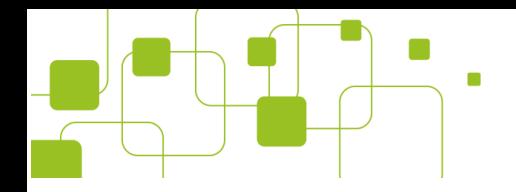

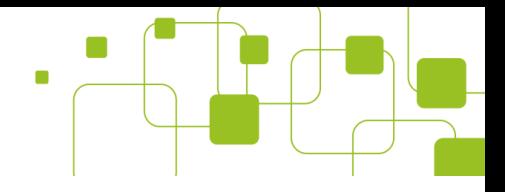

# <span id="page-11-0"></span>**4. Sistema acadêmico:**

Conhecido também como Q-Acadêmico é o sistema de gerenciamento acadêmico do Instituto Federal de Goiás. É nele que você terá acesso às notas e freqüências e saberá se foi ou não aprovado na(s) disciplina(s).

*Nota!* 

*O AVA e o Q-Acadêmico são sistemas diferentes. Não confunda um com outro! :-)*

Enquanto o AVA é o lugar onde você fará as atividades e conversará com tutor e os colegas, o sistema acadêmico é o local onde ficará guardada a sua vida acadêmica. São sistemas distintos porém complementares!

Pode ser acessado pelo portal do IFG, pela [página inicial do AVA](#page-6-2) (links importantes) ou pelo endereço [http://academicoweb.ifg.edu.br.](http://academicoweb.ifg.edu.br/)

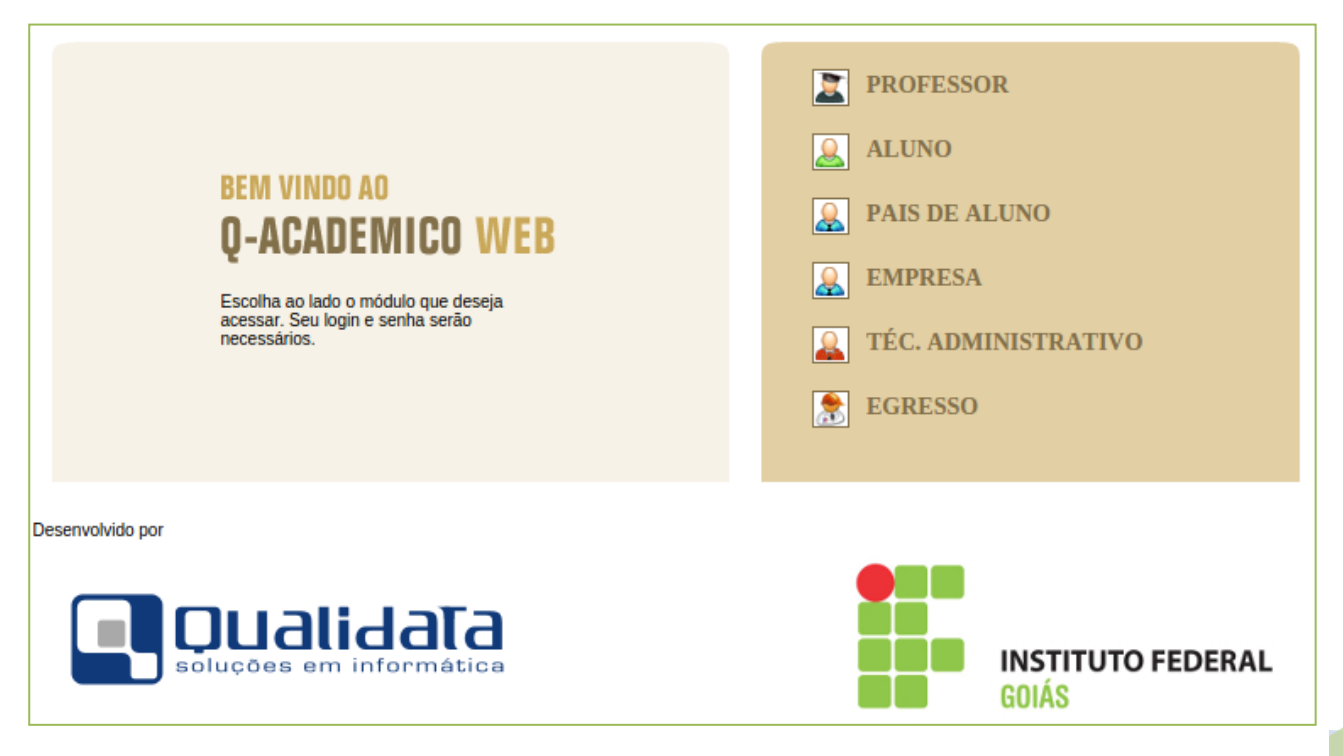

<span id="page-11-1"></span>**Figura 11: Q-Acadêmico WEB**

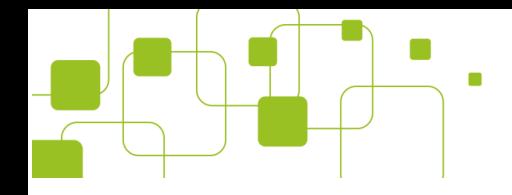

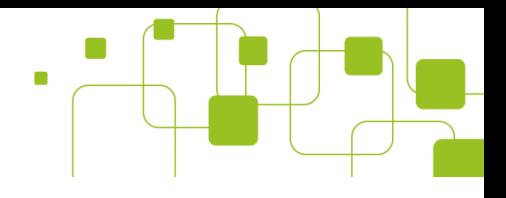

## <span id="page-12-0"></span>**4.1. Primeiro acesso:**

Para acessar o Q-Acadêmico pela primeira vez é necessário criar uma senha de acesso. Para tanto, deve-se clicar no link "Esqueci minha senha".

<span id="page-12-3"></span>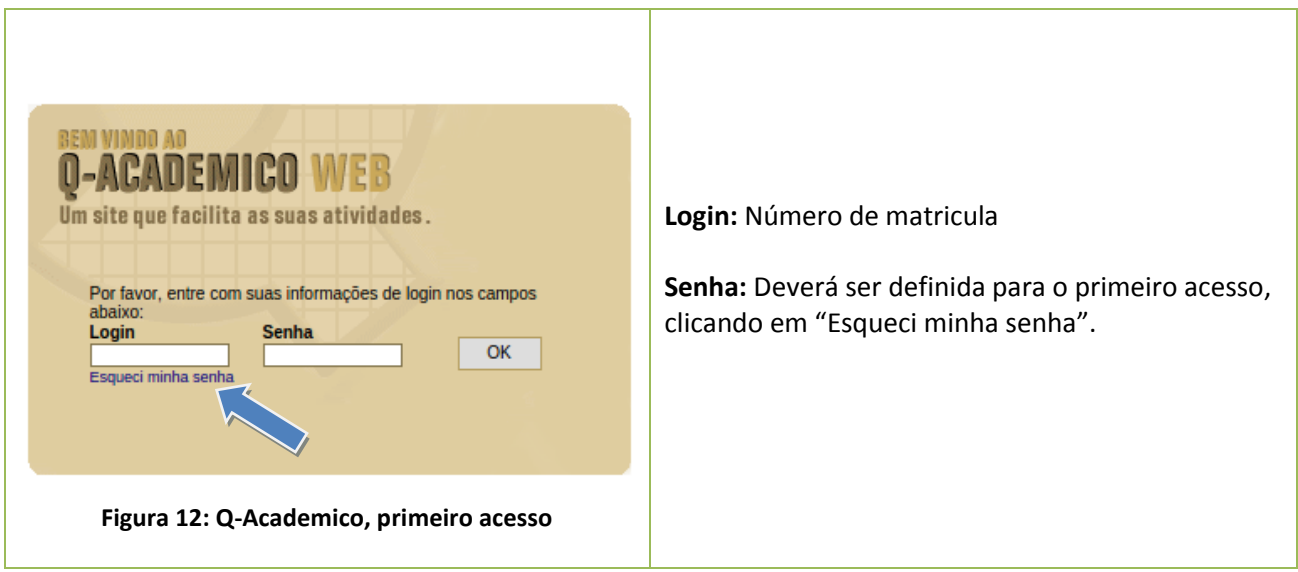

<span id="page-12-1"></span>Abrirá, então, uma página de solicitação de mudança de senha. Esse processo é fundamental para o acesso ao Q-Acadêmico, sem ele você não conseguirá ter acesso ao sistema.

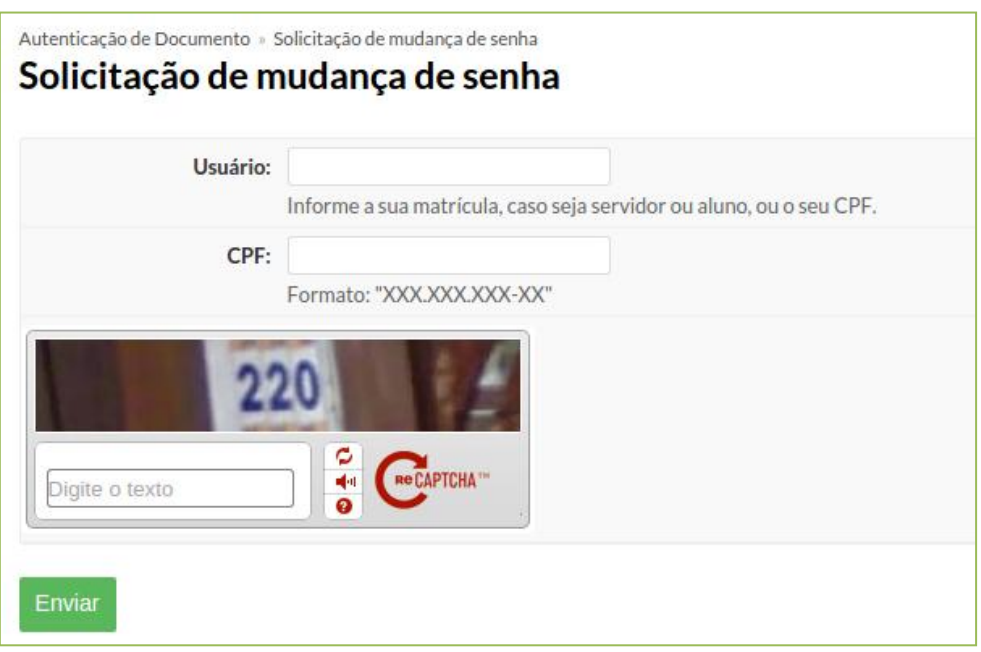

#### **Figura 13: Solicitação de mudança de senha**

<span id="page-12-2"></span>No campo "**Usuário**", coloque o seu número de matricula e no campo "**CPF**" informe o número do seu CPF. Após isso, digite o código apresentado e clique no botão "**Enviar**".

Caso os dados estejam corretos, aparecerá uma mensagem no topo da tela informando que um e-mail foi enviado ao endereço cadastrado, com as instruções para realizar a mudança de senha.

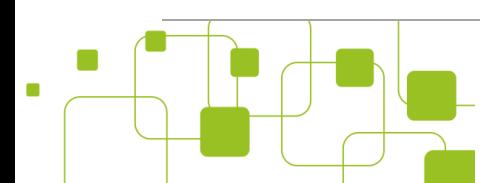

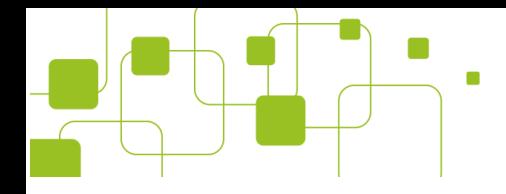

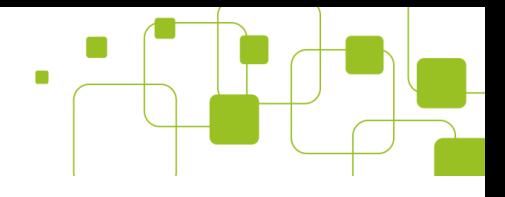

Acesse então o endereço de e-mail informado e veja a mensagem enviada:

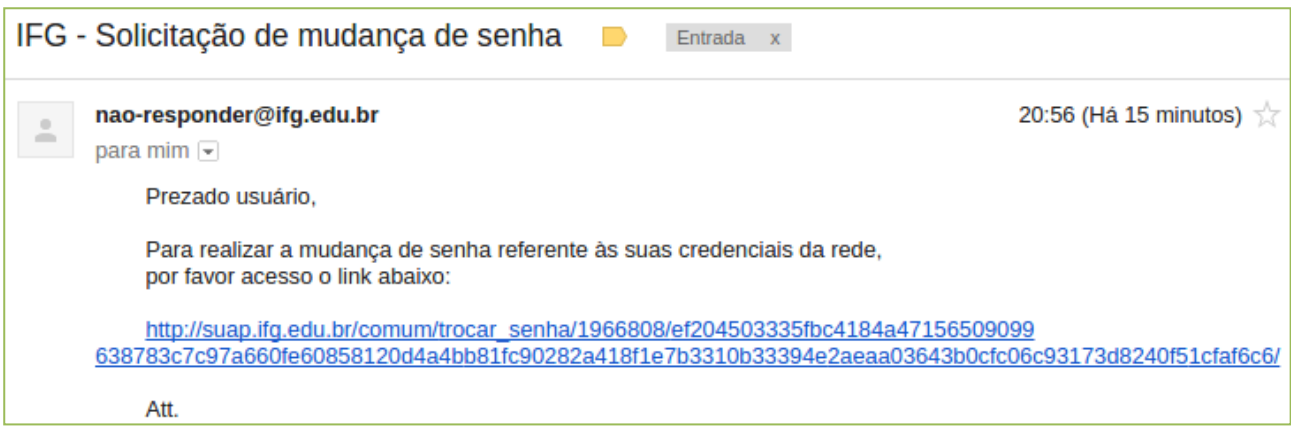

**Figura 14: Link para mudança de senha**

<span id="page-13-0"></span>Clique no link informado e finalmente abrirá uma página para mudança de senha. É importante atentar-se aos requisitos de segurança para senha.

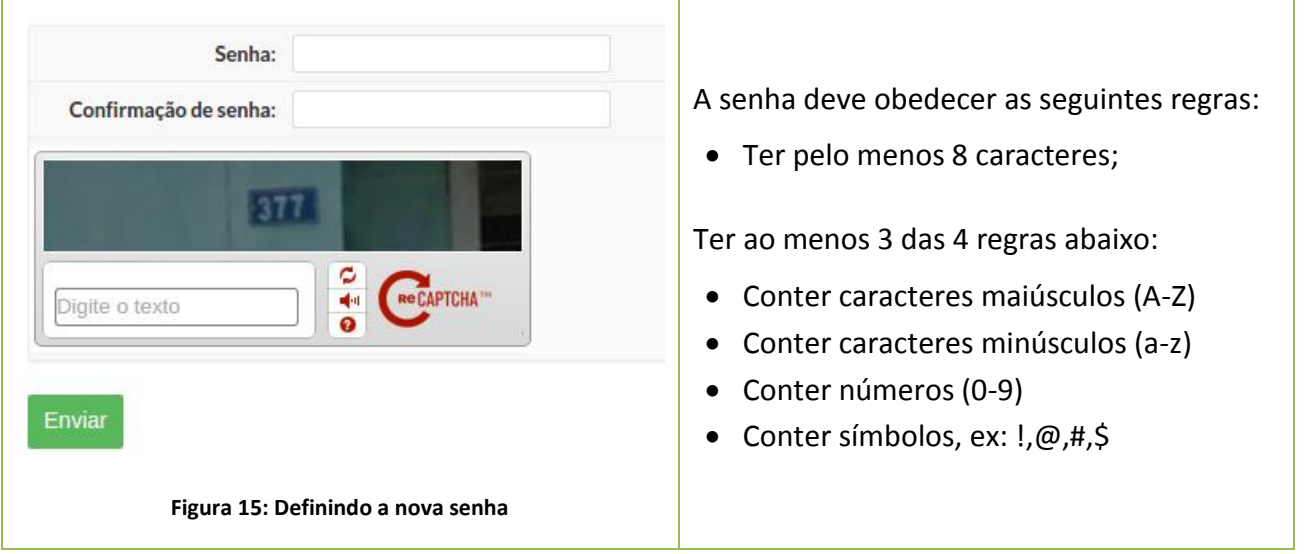

<span id="page-13-1"></span>Após pensar em uma senha que atenda aos requisitos de segurança, anote-a, isso é importante para evitar problemas futuros de acesso. Digite então a senha duas vezes (campos "**Senha**" e "**Confirmação de senha**"), após isso entre com o código informado e clique em "**Enviar**".

Caso a senha esteja de acordo com a política de segurança, uma mensagem de confirmação será apresentada na tela. Agora, de posse do número de matricula e da senha de acesso, volte ao [Q-Academico,](#page-12-3) no módulo do aluno e entre com "**Login**" e "**senha**".

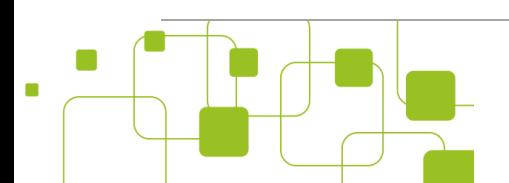

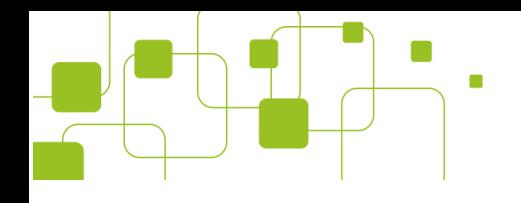

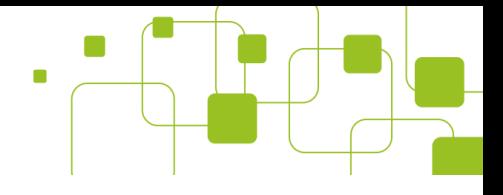

# *Dica!*

*Se tiver dificuldade para definir a senha, procure ajuda do tutor presencial no polo. Mas antes consulte os horários de atendimento!*

# <span id="page-14-0"></span>**5. SAAS**

Sistema de Avaliação e Acompanhamento dos Cursos (SAAS) é um ambiente online que objetiva o acompanhamento dos cursos técnicos avaliando as seguintes dimensões:

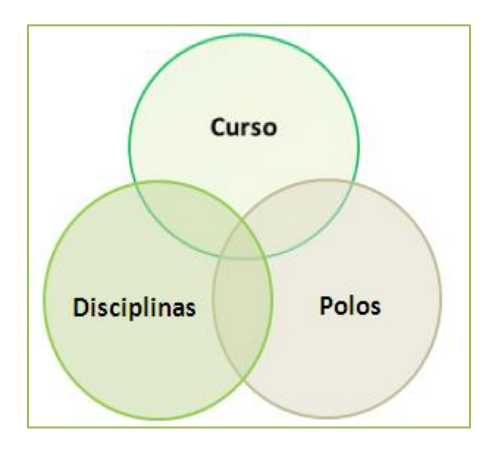

**Figura 16: Dimensões SAAS**

<span id="page-14-2"></span>Durante o semestre serão enviados e-mails convidando para avaliar diversos aspectos da EaD, tais como: Disciplinas, Polo, Curso, equipe, infraestrutura, corpo docente, dentre outros. Esta é a melhor forma de você manifestar suas críticas e sugestões para que as melhorias aconteçam.

As avaliações se dão por meio de questionários online, onde a participação de todos os estudantes é fundamental!

### <span id="page-14-1"></span>**5.1. Como participar?**

Existem duas maneiras de responder os questionários, a primeira e mais usual é através do endereço de email cadastrado no AVA. Como dito, nele, você receberá e-mails com os links dos questionários, bastando clicar no link e responder o questionário online. A segunda forma é acessando os questionários diretamente no portal do SAAS, no endereço [http://saas.etec.ufsc.br.](http://saas.etec.ufsc.br/)

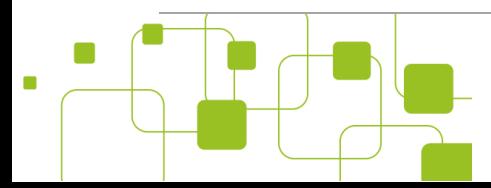

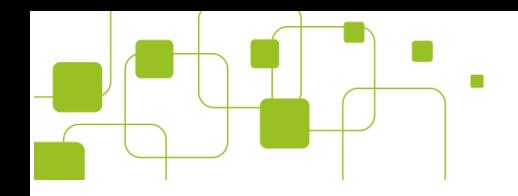

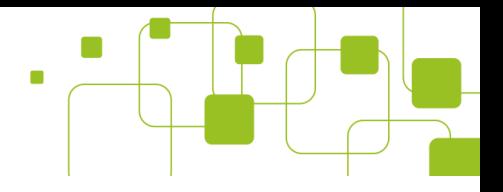

### <span id="page-15-0"></span>5.1.1. **Pelo endereço de e-mail:**

Acesse o endereço de e-mail que está cadastrado no AVA e veja os e-mails com as avaliações enviadas pelo SAAS. Caso as avaliações não apareçam na sua caixa de entrada, faça uma pesquisa por "**SAAS**" na caixa de pesquisa.

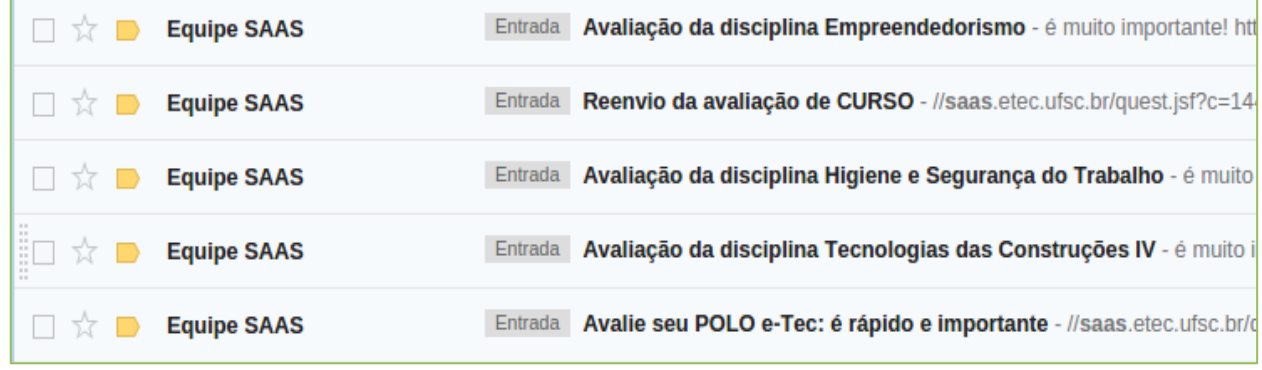

#### **Figura 17: E-mail SAAS**

<span id="page-15-2"></span>Ao clicar no e-mail, você verá as instruções para acessar o questionário. É importante atentar-se a data encerramento da avaliação.

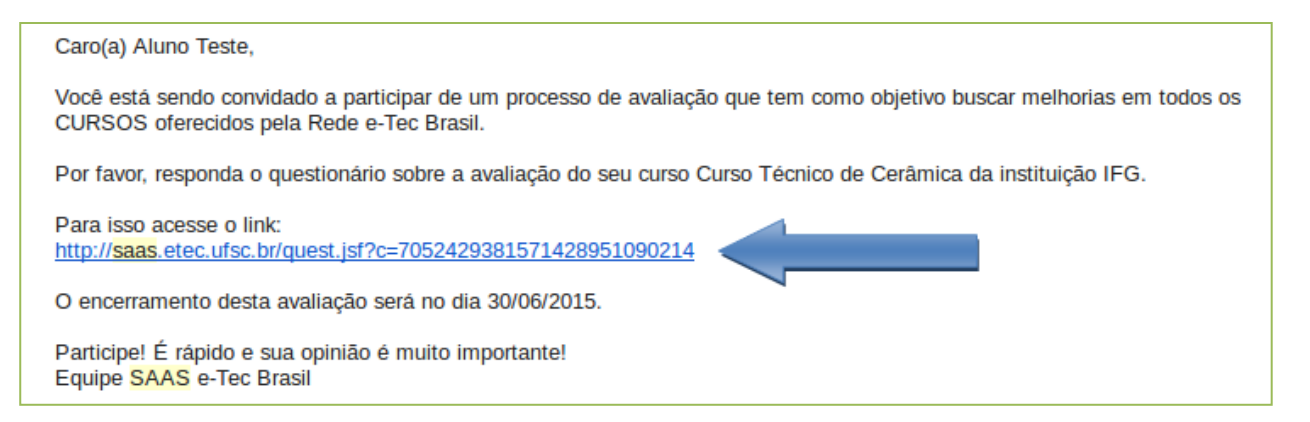

#### **Figura 18: Link do questionário**

<span id="page-15-3"></span>O link abrirá o questionário referente a esta avaliação. É importante notar que são várias avaliações durante o semestre, cada avaliação com um questionário diferente.

Ao final de cada disciplina você receberá um e-mail convidando a avaliar vários aspectos da disciplina, tais como: plano de curso, material didático, atividades, dentre outros. É importante não deixar os questionários acumularem, responda-os o quanto antes. As demais avaliações (Polo, curso e socioescolar) terão uma data específica e sempre serão divulgadas na página inicial do AVA.

### <span id="page-15-1"></span>5.1.2. **Pelo portal do SAAS:**

Vá ao endereço [http://saas.etec.ufsc.br](http://saas.etec.ufsc.br/) e crie sua senha de acesso. Para tanto, clique no link "**Esqueci minha senha/Meu primeiro acesso**".

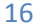

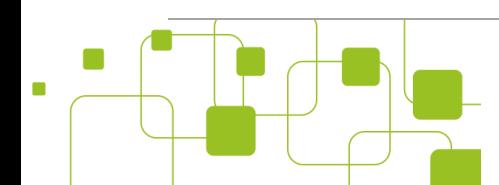

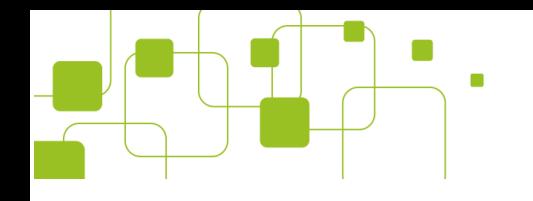

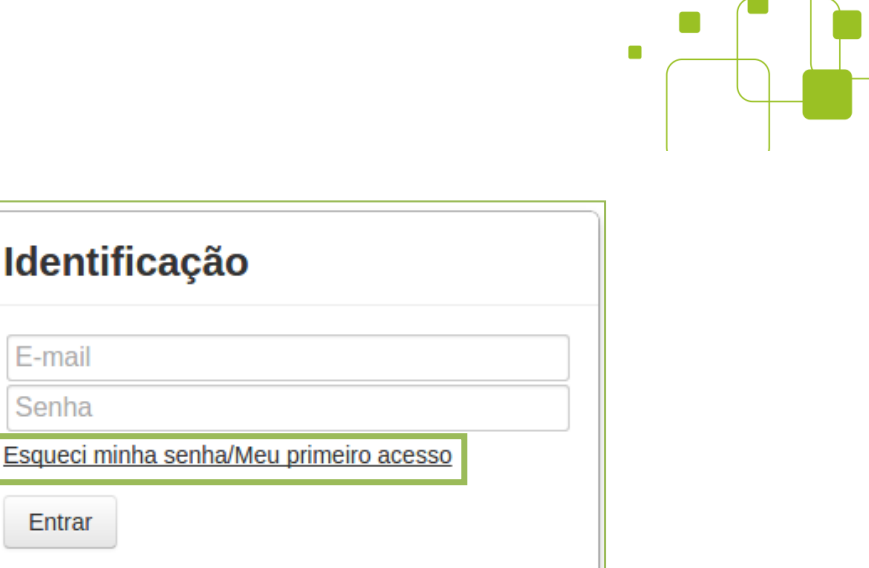

**Figura 19: Senha de acesso ao SAAS**

Saiba o que é e como usar o SAAS: http://moodle.saas.etec.ufsc.br

<span id="page-16-0"></span>Abrirá então uma caixa de texto para que você digite o endereço de e-mail que foi cadastrado no AVA. Caso tenha dúvida, consulte [a seção 3.1.](#page-7-0) Após digitar o endereço de e-mail, clique no botão "**Enviar**".

Caso o endereço de e-mail esteja correto, você receberá um link neste e-mail com uma solicitação de mudança/criação de senha, bastando então que você defina uma senha de acesso ao sistema. Após definida, volte a página inicial do SAAS e acesse o ambiente com o endereço de e-mail e a senha que acabou de criar.

Após autenticado, terá acesso à lista de avaliações pendentes e respondidas. É importante ficar atento principalmente às avaliações pendentes, elas devem ser respondidas o quanto antes. Para isso clique no botão do lado direito de cada avaliação.

Após respondida, ela irá para lista de avaliações respondidas.

E-mail Senha

Entrar

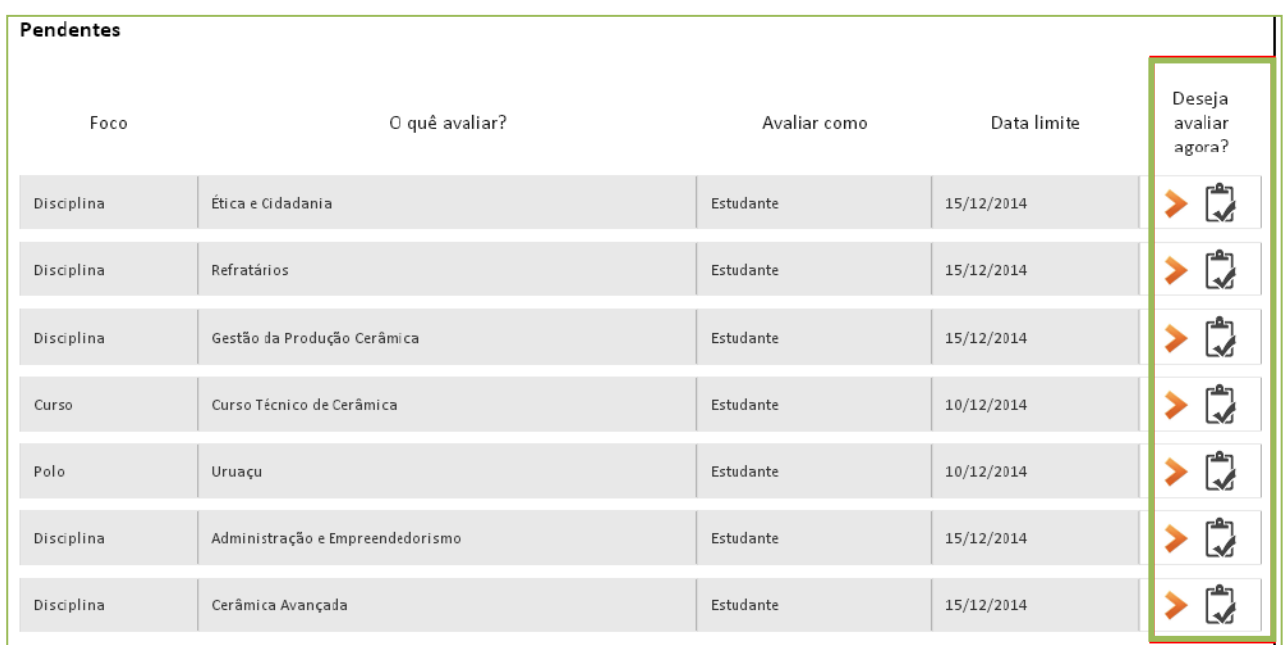

#### **Figura 20: Avaliações pendentes**

<span id="page-16-1"></span>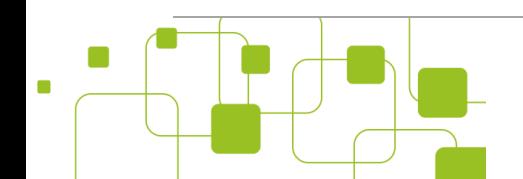

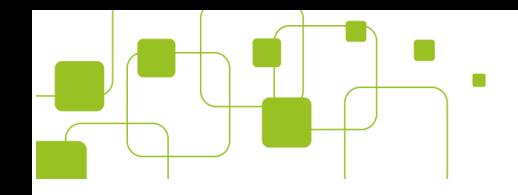

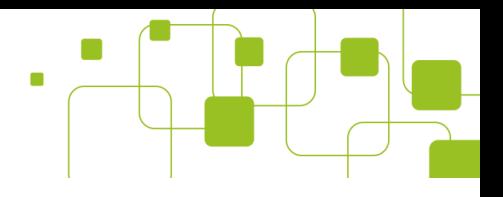

## <span id="page-17-0"></span>**5.2. Acesso aos resultados:**

Além de responder as avaliações, você também terá acesso aos resultados da sua instituição. Para isso, acesse a aba "**Resultados**".

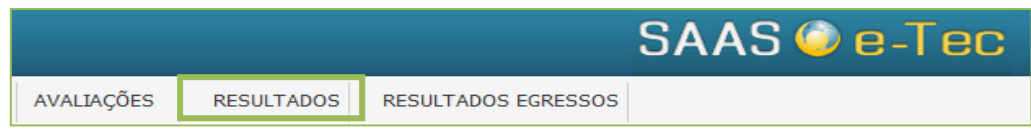

**Figura 21: Resultados das avaliações**

<span id="page-17-1"></span>Poderá filtrar por semestre letivo, foco, tipo de avaliador, dimensão, dentre outros. Os resultados são importantes para entender as particularidades do seu curso e da instituição como um todo.

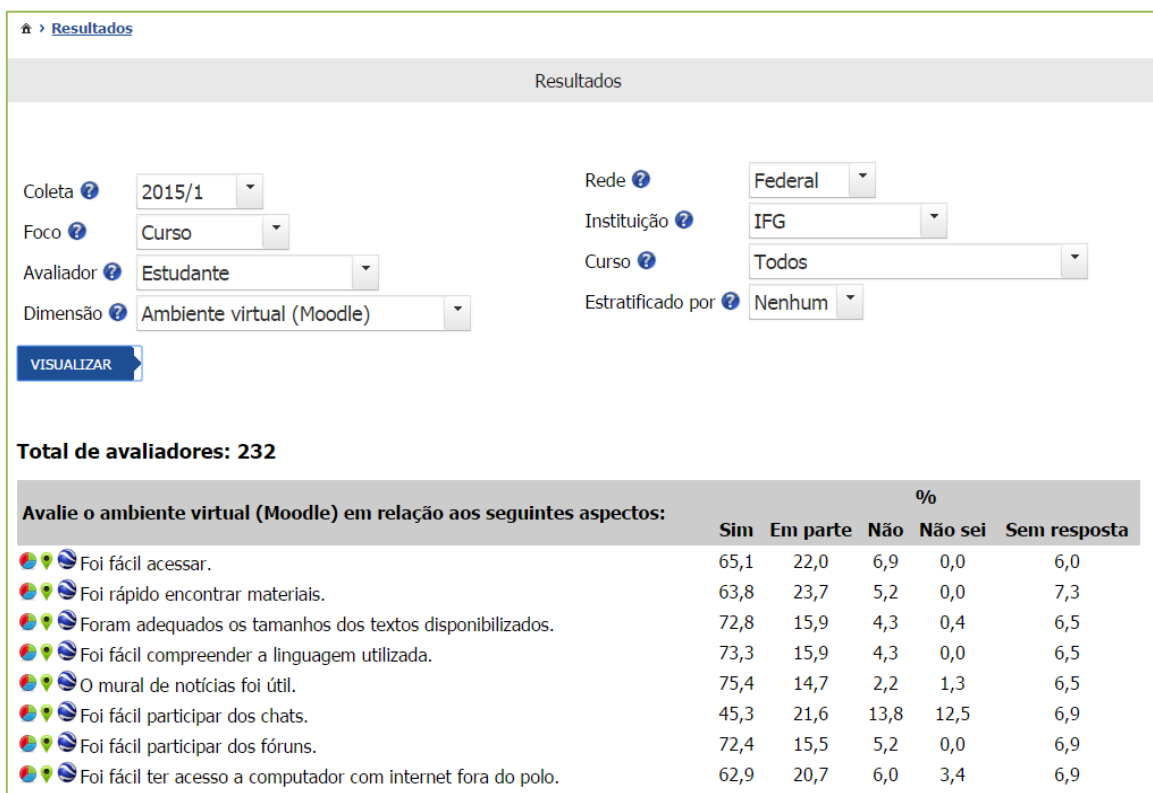

<span id="page-17-2"></span>**Figura 22: Acessando os resultados**

# *Nota!*

*Sua participação é importante e geram melhorias para o curso e para instituição.*

*Portanto, participe! ;-)*

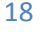

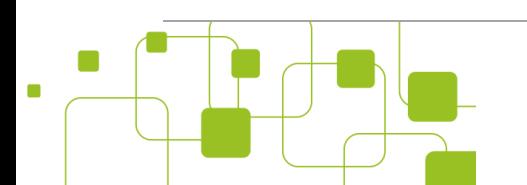

Instituto Federal de Goiás | Manual de acesso aos sistemas